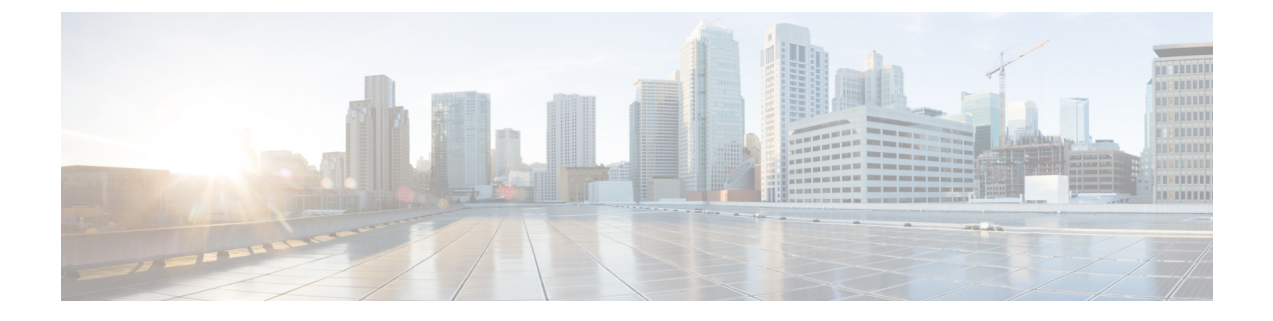

# 電子メールゲートウェイへのアクセス

この章は、次の項で構成されています。

- Web ベースのグラフィカル ユーザー インターフェイス (GUI) (1 ページ)
- 構成時の設定の変更 (4 ページ)
- コマンドライン インターフェイス(CLI) (4 ページ)

# **Web** ベースのグラフィカル ユーザー インターフェイス (**GUI**)

Webベースのグラフィカルユーザーインターフェイス (GUI) とコマンドラインインターフェ イス(CLI)の両方を使用して電子メールゲートウェイを管理できます。GUI には、システム の設定およびモニタに必要な機能のほとんどが含まれています。ただし、すべてのCLIコマン ドが GUI から使用できるわけではありません。一部の機能は CLI からのみ使用できます。

- ブラウザ要件 (1 ページ)
- GUI へのアクセス (2 ページ)

## ブラウザ要件

Web ベースの UI にアクセスするには、ブラウザが JavaScript および Cookie をサポートしてお り、それらの受け入れが有効になっている必要があります。また、Cascading Style Sheet (CSS) を含む HTML ページをレンダリングできる必要があります。

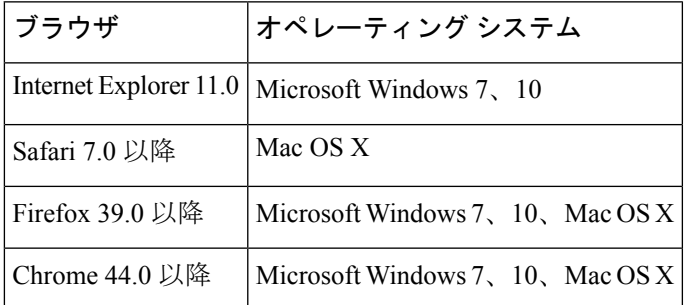

電子メールゲートウェイを変更する場合は、複数のブラウザウィンドウまたはタブを同時に使 用しないでください。GUIセッションとCLIセッションを同時に使用しないてください。同時 に使用すると、予期しない動作が発生し、サポート対象外になります。

インターフェイスの一部のボタンやリンクからは追加のウィンドウがオープンされるため、 Web インターフェイスを使用するには、ブラウザのポップアップ ブロックの設定が必要な場 合があります。

## **GUI** へのアクセス

新規システムの GUI にアクセスするには、次の URL にアクセスします。

#### <http://192.168.42.42/>

ログインページが表示されたら、デフォルトのユーザ名とパスフレーズを使用してシステムに ログインします。

### 関連項目

- 工場出荷時のデフォルト ユーザ名とパスフレーズ (2 ページ)
- 中央集中型の管理 (3 ページ)

### 工場出荷時のデフォルト ユーザ名とパスフレーズ

- ユーザ名:**admin**
- パスフレーズ:**ironport**

新規(以前のリリースの AsyncOS からのアップグレードではなく)システムの場合は、シス テム セットアップ ウィザードへ自動的にリダイレクトされます。

初期システム セットアップ時に、インターフェイスの IP アドレスと、このインターフェイス の HTTP サービス、HTTPS サービス、またはその両方を実行するかどうかを選択します。イ ンターフェイスの HTTP サービス、HTTPS サービス、またはその両方がイネーブルに設定さ れている場合は、サポートしている任意のブラウザを使用し、ブラウザのロケーションフィー ルド(「アドレス バー」)に URL として IP インターフェイスの IP アドレスまたはホスト名 を入力して GUI を表示できます。

#### 次に例を示します。

```
http://192.168.1.1 または
```

```
https://192.168.1.1 または
```
http://mail3.example.com または

https://mail3.example.com

![](_page_1_Picture_21.jpeg)

インターフェイスの HTTPS がイネーブルに設定されている(かつ HTTP 要求がセキュア サービスにリダイレクトされていない)場合は、必ず、「http**s**://」というプレフィック スを使用して GUI にアクセスしてください。 (注)

#### 関連項目

• [ユーザの追加](b_ESA_Admin_Guide_14-0-3_chapter39.pdf#nameddest=unique_24)

### 中央集中型の管理

クラスタが作成されている場合は、クラスタ内のマシンを参照して、クラスタ、グループ、マ シン間での設定の作成、削除、コピー、および移動(つまり、clustermode コマンドおよび clusterset コマンドと同等の操作)を GUI 内から実行できます。

詳細については、GUI [でのクラスタの管理を](b_ESA_Admin_Guide_14-0-3_chapter47.pdf#nameddest=unique_25)参照してください。

# **How-To** ウィジェットを使用したユーザ エクスペリエンスの強化

How-To は、電子メールゲートウェイで複雑なタスクを実行するためにウォークスルー形式で ユーザにアプリ内アシスタンスを提供する、コンテキスト型ウィジェットです。このリリース でサポートされているウォークスルーのリストを表示するには、「[ウォークスルーのリスト](https://www.cisco.com/c/en/us/td/docs/security/content_security/howto/esa/c_List_of_Walkthroughs.html)」 を参照してください。

ウォークスルーは、電子メールゲートウェイの Web インターフェイスで How-To ウィジェッ トをクリックすることでアクセスできます。How-To ウィジェットは電子メールゲートウェイ でデフォルトで有効化されています。How-To ウィジェットのコンテンツはクラウドで更新で きます。

各ウォークスルーには、以下に分類されるように、特定の設定可能な値に対する推奨設定があ ります。

- 保守的な設定 控え目な、過剰な制限を避けた設定
- 中程度の設定 平均的な、合理的な制限の設定
- 積極的な設定 強硬的な、積極的な制限の設定

![](_page_2_Picture_14.jpeg)

(注)

- 現在の一連のウォークスルーを利用できるユーザは、管理者、クラウド管理者、オペ レータに限定されています。
	- 電子メールゲートウェイの Web インターフェイスにアクセスするために Internet Explorer のバージョン 11 を使用している場合、How-To ウィジェットを表示できない 場合があります。How-To ウィジェットを表示するには、Web インターフェイスの [システム管理 (System Administration) ] > [全般設定 (General Settings) ] ページに移 動し、IE 互換性モードを上書きするオプションを有効化してください。

## 電子メールゲートウェイで **How-To** ウィジェットを無効化

電子メールゲートウェイで How-To ウィジェットを無効化するには、CLI で adminaccessconfig > how-tos サブコマンドを使用します。

### 例:電子メールゲートウェイでの **How-To** ウィジェットの無効化

mail.example.com> **adminaccessconfig**

Choose the operation you want to perform:

- BANNER - Configure login message (banner) for appliance administrator login. - WELCOME - Configure welcome message (post login message) for appliance administrator login.

- IPACCESS - Configure IP-based access for appliance administrative interface.

- CSRF Configure web UI Cross-Site Request Forgeries protection.
- XSS Configure Cross-Site Scripting Attack protection.
- HOSTHEADER Configure option to use host header in HTTP requests.
- TIMEOUT Configure GUI and CLI session inactivity timeout.
- MAXHTTPHEADERFIELDSIZE Configure maximum HTTP header Field size.
- HOW-TOS Configure How-Tos feature.

#### []> **how-tos**

How-Tos consists of a list of generic walkthroughs to assist the users in completing a particular task (for example, "enabling and configuring a service engine on the appliance").

Would you like to enable How-Tos? [Y]> **no**

# 構成時の設定の変更

- 設定の変更 (4 ページ)
- 変更の確定またはキャンセル (4 ページ)

# 設定の変更

電子メールの通常の動作を妨げることなく、設定を変更できます。

## 変更の確定またはキャンセル

ほとんどの設定変更は明示的に保存する必要があります。

変更の確定が保留になっている場合は、[変更を確定 (Commit Changes) ] ボタンがオレンジ色 に変化します。

これらの変更をクリアまたは確定するには、[変更を確定 (Commit Changes) ] をクリックしま す。

# コマンドライン インターフェイス(**CLI**)

コマンドライン インターフェイスには、SSH サービスがイネーブルに設定されている IP イン ターフェイスで SSH 経由か、またはシリアル ポートの端末エミュレーション ソフトウェア経 由でアクセスできます。工場出荷時のデフォルトでは、SSHは管理ポートに設定されます。こ れらのサービスをディセーブルにするには、interfaceconfig コマンドを使用します。

CLI コマンドと規定の詳細については、『CLI Reference Guide for AsyncOS for Cisco Secure Email Gateway』を参照してください。

![](_page_4_Picture_3.jpeg)

CLI にアクセスするための工場出荷時のデフォルトのユーザ名とパスフレーズは、Web インターフェイスと同じです。工場出荷時のデフォルト ユーザ名とパスフレーズ (2 ページ) を参照してください。 (注)

I

翻訳について

このドキュメントは、米国シスコ発行ドキュメントの参考和訳です。リンク情報につきましては 、日本語版掲載時点で、英語版にアップデートがあり、リンク先のページが移動/変更されている 場合がありますことをご了承ください。あくまでも参考和訳となりますので、正式な内容につい ては米国サイトのドキュメントを参照ください。